## **20.1 Adding Metadata**

O)

Metadata support is available starting from FileCloud 18.1.

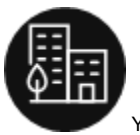

You can manage data that provides additional information about files and folders available in FileCloud Server using **Metadata.**

FileCloud defines two levels of metadata definition:

- 1. Attribute defines a single piece of information that user can specify for file or folder.
- 2. Metadata set a group of related attributes with additional properties and settings. It works as a container for attributes.

ijidjikjksmjkjjdksjdiojijiojjskjmfskmkjkfjksmksjdjkdhksjdksmdksdmsdhskdhsjdksjnsjfskjskmslfslfjslflsjflskfjsfjdfjdkfjdfdfdfgdkfjddkfflkfhkdfdkfhjdkjfdkhfdkjfjd kcjmkcmkcn,cmncxmcnmxnxvnmxvnmvbmxnvm,vndvndkjvbjdfvnjdnvmndjkvnjdnvjdjnvjvncvncvncjvnkndkvnjdkndkndfjkfhjkdfdkfdkjfdkdkvfdkvbfkdvjdfjkv

Your Administrator must grant you permission before you can see the Metadata tab in the User Dashboard.

Ask your Administrator to grant you permission to access Metadata. Your administrator can grant the following types of permissions:

- Write access you can add metadata sets to files and folders, edit respective values and remove sets.
- Read access you can ONLY view values of the already associated metadata sets.

## What do you want to do?

Figure 1. Metadata Terms

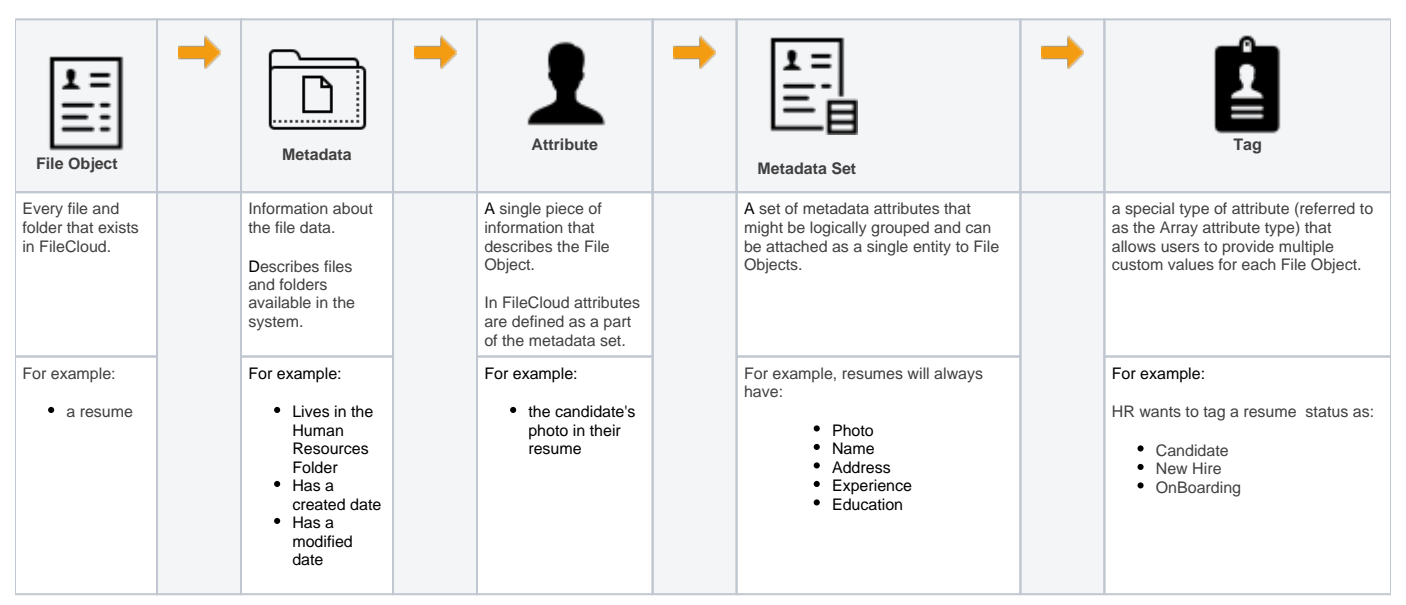

The following rules apply to all files and folders and their metadata when you perform an operation:

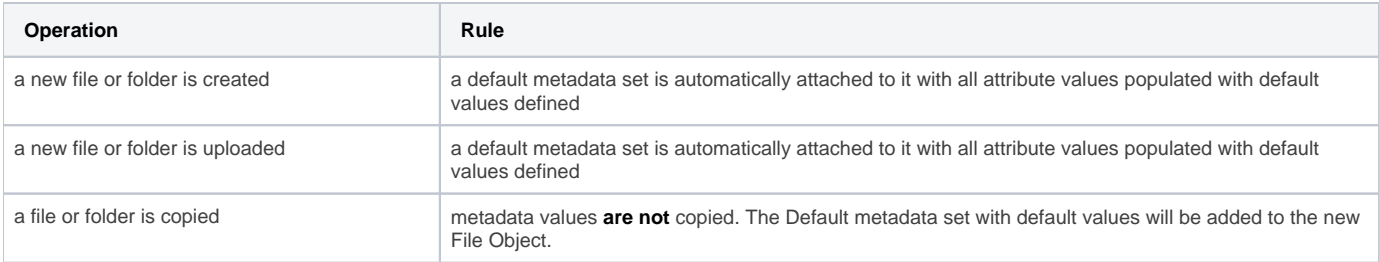

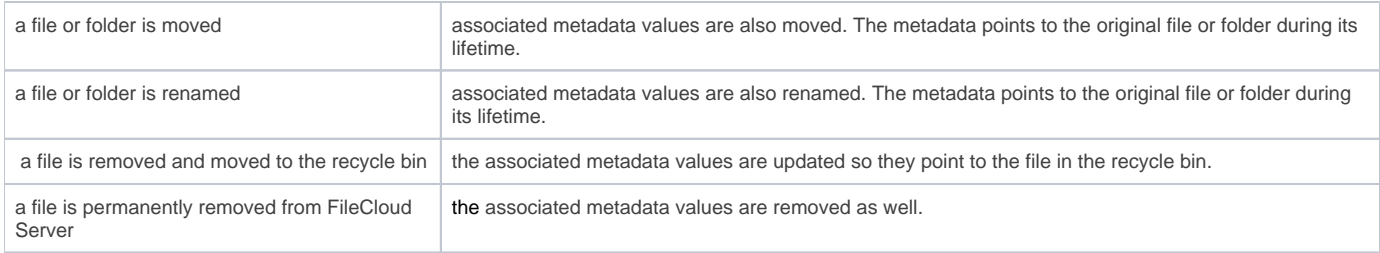

Metadata Panel is available on the right hand side panel, next to Details and Activity Panels. It will only appear when both activity panel and metadata panel are enabled. Otherwise it will be hidden. This panel displays the following:-

- all metadata related information for the selected file or folder.
- $\bullet$ a list of available metadata sets that can be added for the particular File Object.
- a list of associated metadata sets with corresponding attribute values.

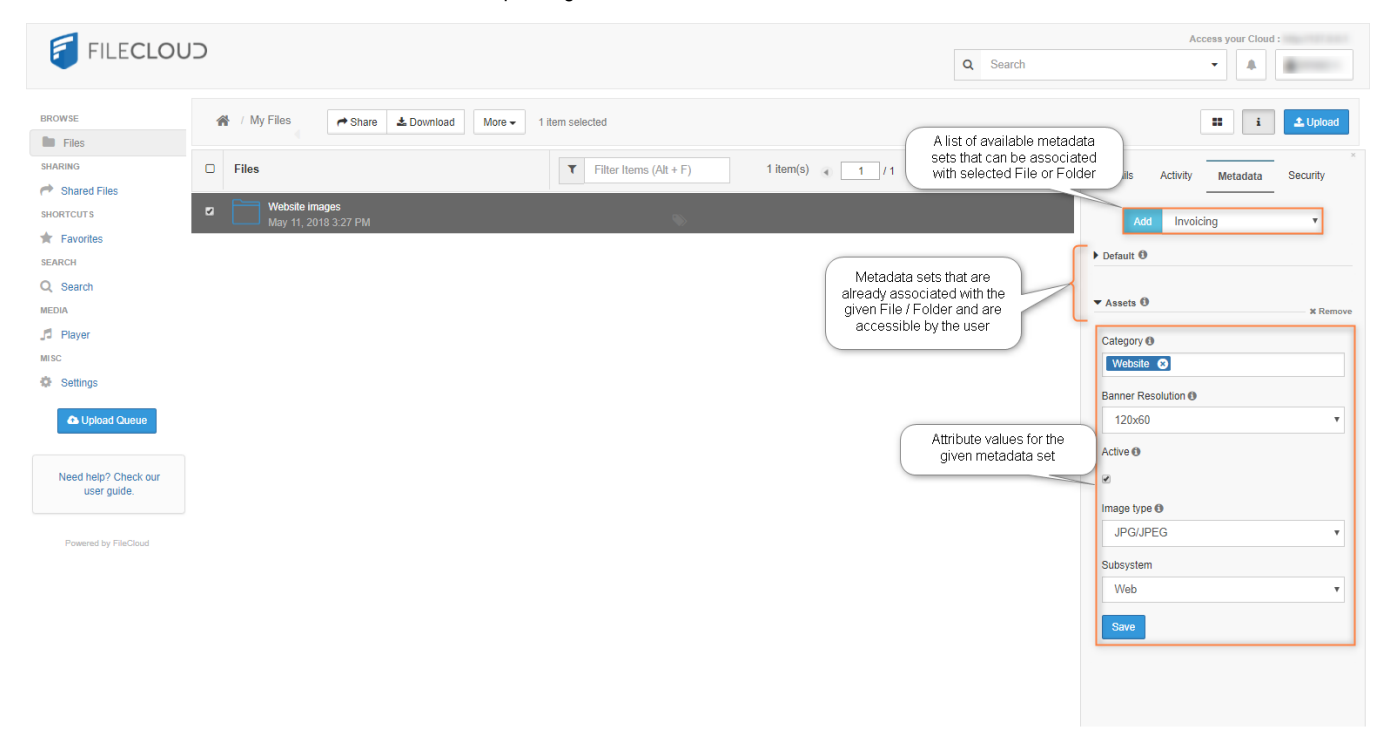

To add a metadata set to a file or folder:

- 1. Select one of the available metadata sets. NOTE: The metadata set must not already be attached.
- 2. Click the Add button.
- 3. The newly added metadata set with corresponding attributes will be displayed.
- 4. You can edit the default values if necessary.

To remove the metadata set association:

- 1. Click the Remove metadata set icon.
- A confirmation will appear
- Once confirmed the respective values will be removed as well
- This operation cannot be undone

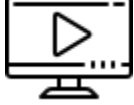

Watch a video about [Associating Metadata Sets with File Objects](https://www.filecloud.com/supportdocs/display/2UPD/20.1+Video+of+Associating+Metadata).

Users with write permissions can edit attribute values for a given metadata set. Once corresponding "Save" button is clicked, values are validated and saved when validation succeeds.

## **Required values**

Some attributes might be marked as required. For those attributes non-empty value has to be provided. They are marked in the UI with an asterisk - \*.

## **Tag Input editor**

Tag input is a custom editor that allows users to provide multiple values for a single attribute with a better experience. It looks like a regular TextBox but supports multiple values. When user writes a string and presses the Enter or enters a comma a new value is added to the control. It's called a Tag and appears as a text in a blue rectangle. Values can be removed by pressing the cross icon. It is used as the editor for the Array attribute type (in the User Core UI) and as the editor for Predefined values for enumeration attribute type (in the Admin UI).

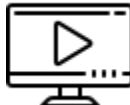

Watch a video on [Editing Attribute Values](https://www.filecloud.com/supportdocs/display/2UPD/20.1+Video+of+of+Editing+Metadata).

[Searching for Metadata.](https://www.filecloud.com/supportdocs/display/2UPD/20.1+Search#id-20.1Search-metadata)